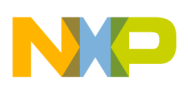

**Freescale Semiconductor** Document Number: MPL3115A2STUG User's Guide Rev. 0, 04/2012

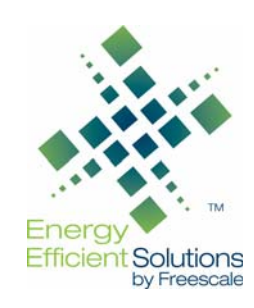

# **MPL3115A2 Sensor Toolbox User's Guide**

## <span id="page-0-0"></span>**1 Introduction**

The Freescale DEMOSTBMPL3115A2 Sensor Toolbox 2 provides the hardware and software for demonstrating the capability of the MPL3115A2 pressure sensor.

The kit includes the following:

- A daughter board KITSTBMPL3115A2 with the MPL3115A2 pressure sensor
- The LFSTBEBMPL3115A2 evaluation board to which the daughter board is attached
- The USB-interface board LFSTBUSB for connecting the evaluation board to a PC's USB port
- The DEMOSTBMPL3115A2 Quick Start Guide

## **Contents**

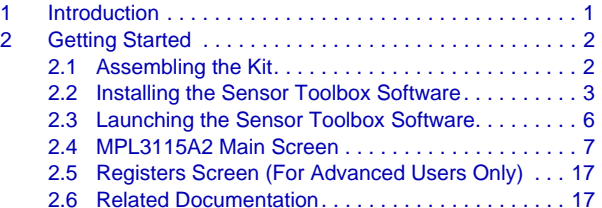

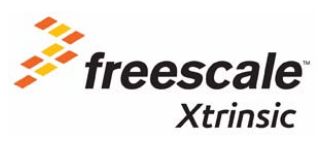

© 2012 Freescale Semiconductor, Inc. All rights reserved.

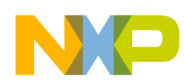

The kit, shown below, is available for order under part number DEMOSTBMPL3115A2.

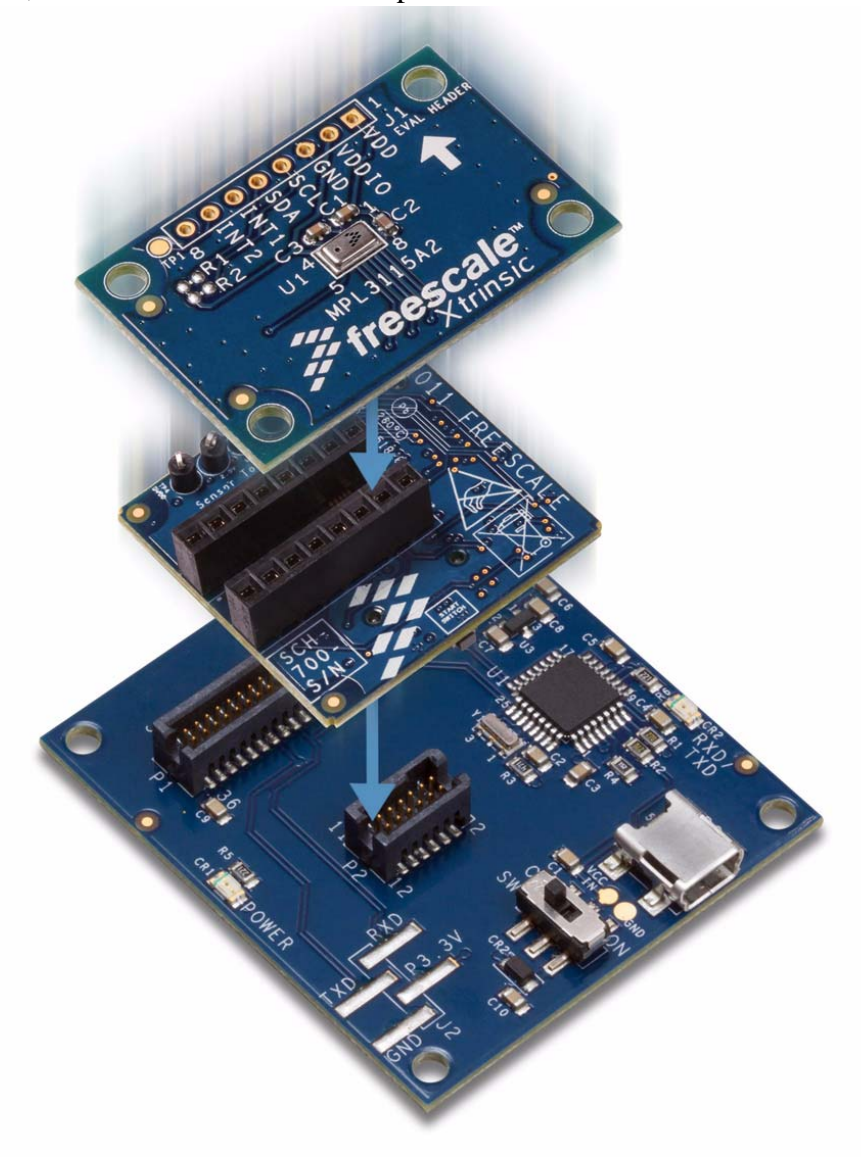

## <span id="page-1-1"></span>**2 Getting Started**

To begin using the kit, assemble the kit's hardware and install the sensor toolbox software on the Windows PC to which the kit will be connected.

## <span id="page-1-0"></span>**2.1 Assembling the Kit**

As instructed in the quick start guide:

- 1. Attach the evaluation board to the USB-interface board.
- 2. Attach the daughter board to the evaluation board, aligning the small arrows on each board.

The hardware assembly will be completed as part of the software-installation process that follows.

#### **Sensor Toolbox User's Guide for MPL3115A2 Pressure Sensor, Rev. 0**

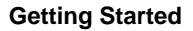

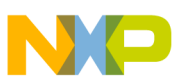

## <span id="page-2-0"></span>**2.2 Installing the Sensor Toolbox Software**

The free sensor toolbox software provides a user interface that enables a Windows PC to evaluate and interact with the MPL3115A2 device.

The PC sends its requests over the USB-interface board and the evaluation board's bridge to the device, via the device's master  $I^2C$  bus. The device processes the PC's requests and sends data back to the PC for display in the sensor toolbox software's user interface.

At the end of the installation process, you will be asked about installing a Future Technology Devices International (FTDI) serial-to-USB communications driver. This driver is required for communication between the PC and the evaluation board. If you have previously installed the sensor toolbox software, this driver already is installed.

To install the sensor toolbox software:

1. Download the sensor toolbox software by clicking the following link:

<http://www.freescale.com/sensortoolbox>

The webpage, shown below, appears.

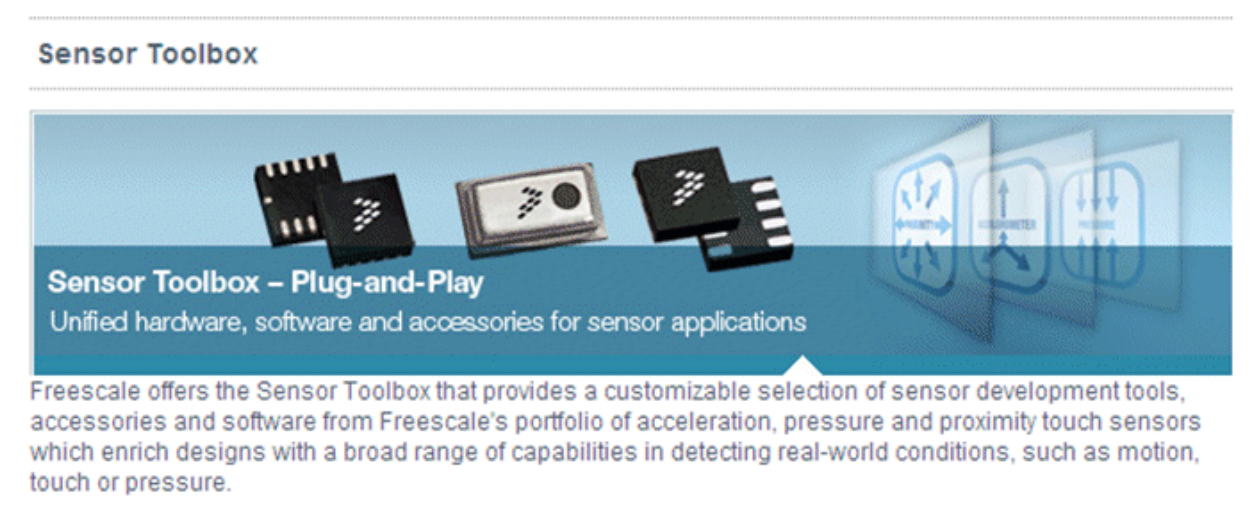

Download Software | Required for all Sensor Toolbox boards

2. Click the Download Software button.

The sensor Toolbox Installer license agreement page appears.

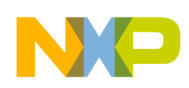

#### 3. Scroll down to the bottom of the page, shown below, and click I Accept button.

**SEVERABILITY.** If any provision of this Agreement is held for any reason to be invalid or unenforceable, then the remaining provisions of this Agreement will be unimpaired and, unless a modification or replacement of the invalid or unenforceable provision is further held to deprive you or Freescale of a material benefit, in which case the Agreement will immediately terminate, the invalid or unenforceable provision will be replaced with a provision that is valid and enforceable and that comes closest to the intention underlying the invalid or unenforceable provision.

NO WAIVER. The waiver by Freescale of any breach of any provision of this Agreement will not operate or be construed as a waiver of any other or a subsequent breach of the same or a different provision.

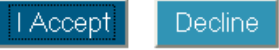

- 4. Save the software's installation executable file (SensorToolboxInstaller.exe) to your PC.
- 5. Complete the kit's hardware assembly by using the supplied USB cable to connect the LFSTBUSB USB-interface board to a USB port on your PC. If the evaluation board's red power LED does not illuminate, check the power switch located next to the board's USB connector.
- 6. Locate the software toolkit's installation file on your PC and double-click on it. Proceed through the setup wizard's series of dialog boxes.

During the process, you will be asked if you want a Sensor Toolbox icon added to your Start menu and desktop.

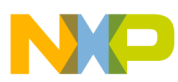

7. When the Ready to Install dialog box, shown below, appears, review the installation configuration and click the Install button.

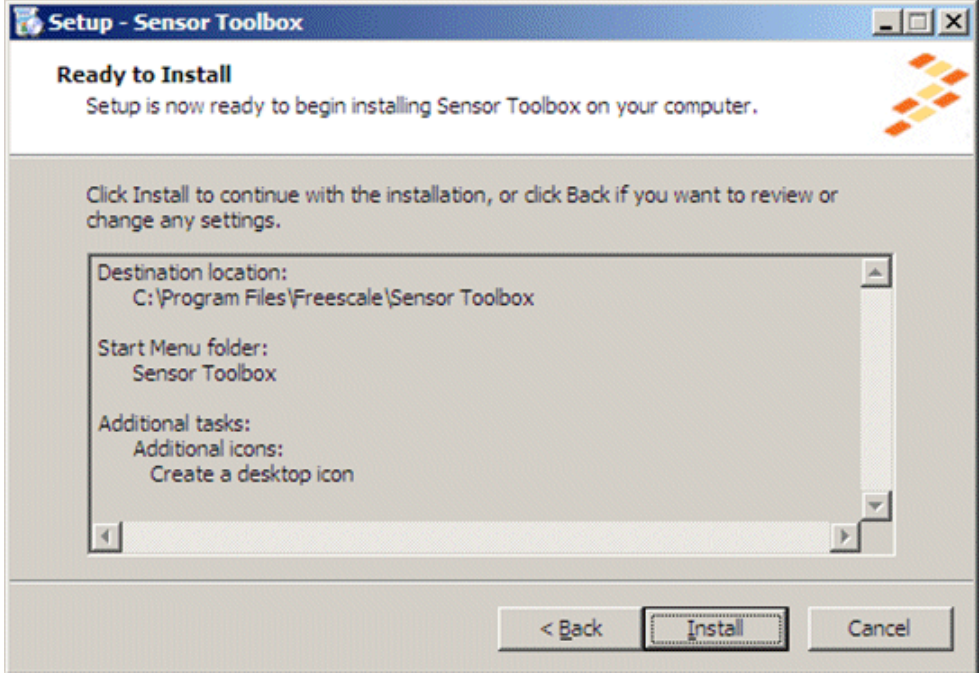

A progress bar displays the status of the software installation and the final dialog box, shown below, appears.

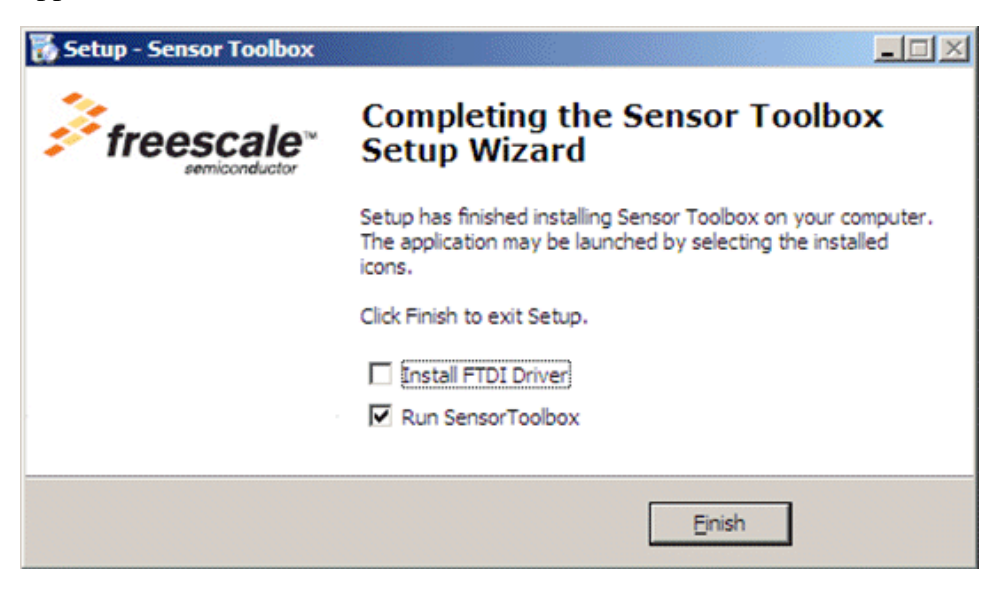

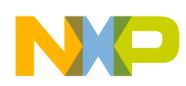

- 8. Do any of the following and click the Finish button:
	- To install the Future Technology Devices International (FTDI) serial-to-USB communications driver, enable the Install FTDI Driver checkbox
	- To launch the toolbox software upon completion of the setup, leave the Run Sensor Toolbox checkbox enabled

If you chose to install the FTDI driver, a command-line window briefly appears.

9. If you do not have the Adobe Shockwave software installed on your PC, use the following link to download and install that application:

## http://get.adobe.com/shockwave

The application is now ready for use. If you left the Run Sensor Toolbox checkbox enabled, the application launches and detects the devices connected to the evaluation board. To manually launch the application, see the next section.

## <span id="page-5-0"></span>**2.3 Launching the Sensor Toolbox Software**

- 1. Launch the toolbox software by doing either of the following:
	- Double-click on the application's desktop icon
	- Select Start > Programs > Sensor Toolbox > Sensor Toolbox

If the PCB is plugged in properly, the software will detect the presence of the MPL3115A2 daughter board and automatically run the Sensor Toolbox software. The evaluation board's red power LED illuminates. (If the LED does not illuminate, check the power switch located next to the board's USB connector.)

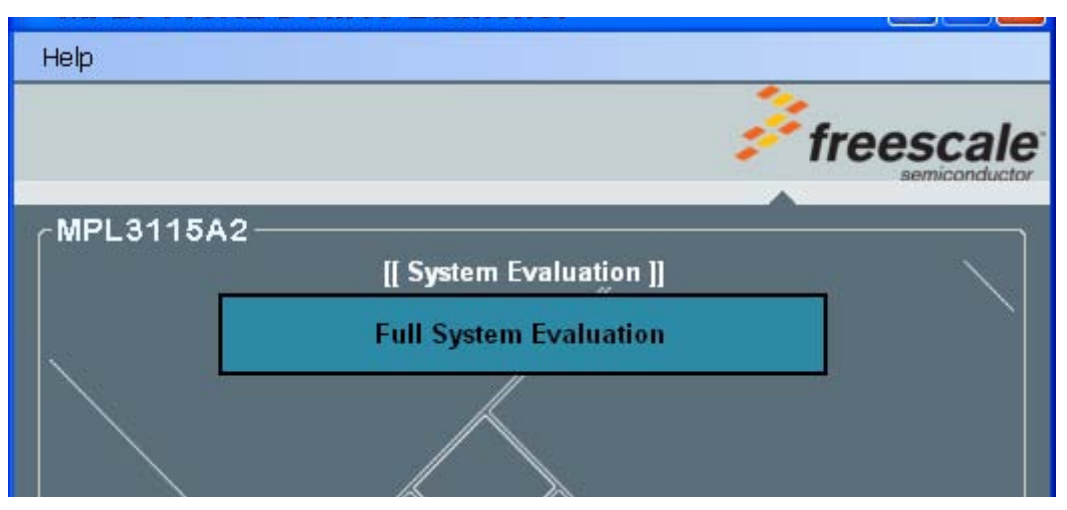

The Full System Evaluation button is enabled when USB communication is established with the MPL3115A2 evaluation board. If this button is not enabled, please check that the FTDI USB to Serial driver is properly installed.

2. To launch the MPL3115A2 application, click on the Full System Evaluation button.

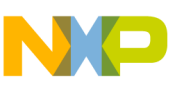

## <span id="page-6-0"></span>**2.4 MPL3115A2 Main Screen**

The main screen showcases the results of the altitude and temperature readings. The Y axis is set at 10 meters and on the X axis, altitude filtering set at 2 meters.

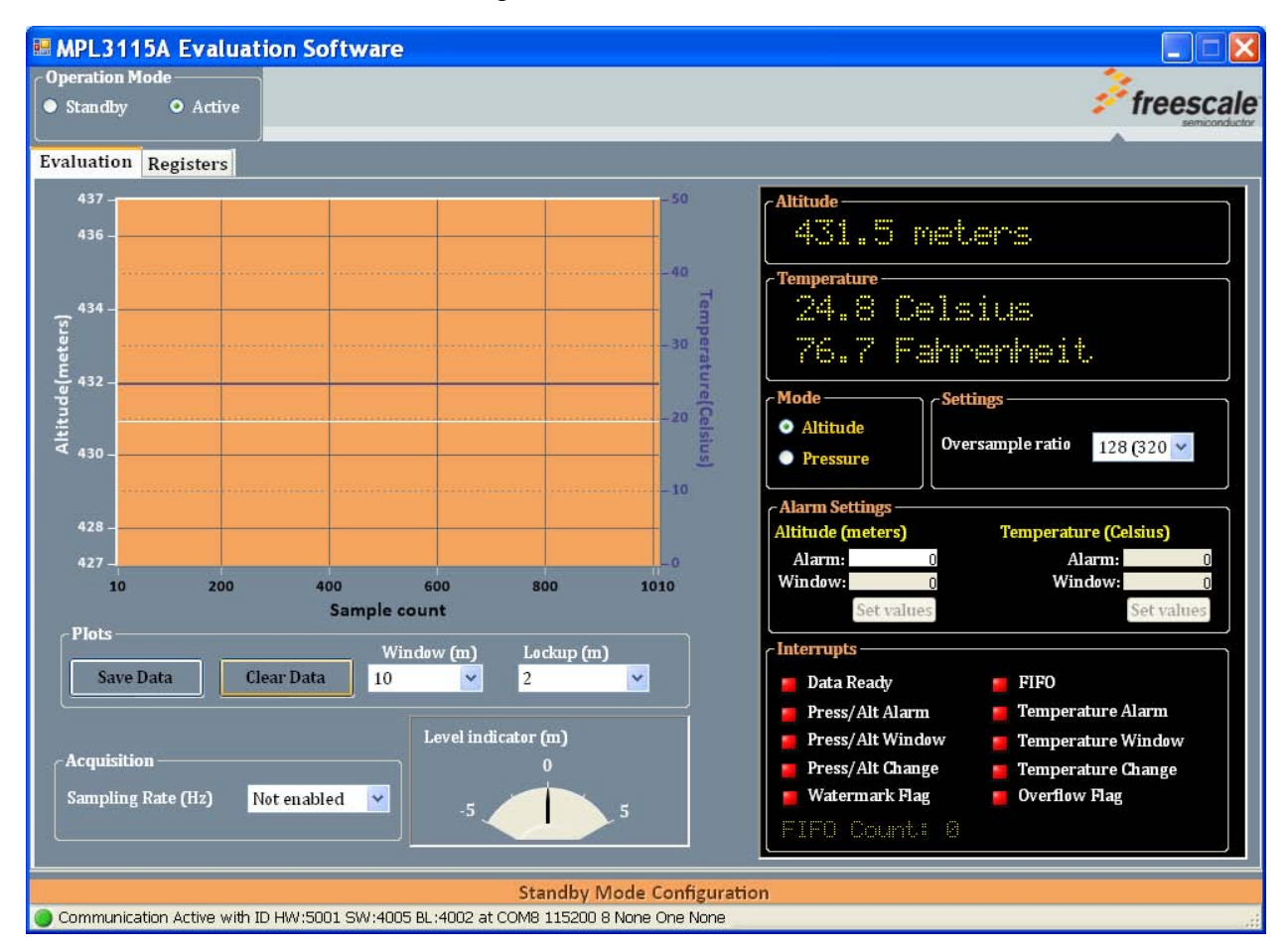

The screen contains the following areas:

- Operation Mode
- Altitude and Temperature Graph
- Plots
- Acquisition
- Level Indicator
- Altitude
- Temperature
- Mode
- **Settings**
- Alarm Settings
- **Interrupts**

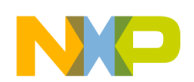

Each area and options are described in the following table.

**Table 1. MPL3115A2 Main Screen**

| Area                                 | <b>Description</b>                                                                                                    |
|--------------------------------------|----------------------------------------------------------------------------------------------------|
| <b>Operation Mode</b>                | Contains Standby and Active radio buttons, tells the system to be in Standby or Active mode                                                                                                    |
| Altitude and<br>Temperature<br>Graph | Shows the altitude (meters) and temperature (Celsius) data on the Y axis and displays the current sample<br>count on the X axis. Choose output pressure or altitude by selecting the Altitude/Pressure radio button in<br>the Operation Mode Box.                                                   |
| Plots                                | Contains the Save Data and Clear Data buttons along with the Window (m) and Lockup (m) pulldown<br>menus.<br>Save Data button<br>• Saves the data in the Altitude and Temperature graph<br>Clear Data button<br>• Clears the data in the Altitude and Temperature graph<br>Window (m) pulldown menu |
|                                      | • Determines the Y-axis range of the Altitude and Temperature graph<br>Lockup (m) pulldown menu<br>• Determines the upper and lower control limit range                                                                                                    |
| Acquisition                          | Shows the Sampling Rate in Hertz (Hz), select the sampling rate from the pulldown menu                                                                                                    |
| Level Indicator                      | From the starting altitude of the device, displays the change in altitude $(+)$ or $-)$ in meters $(m)$ .                                                                                                    |
| Altitude                             | Shows altitude (meters) or pressure (Pascals) based on the radio button selection in the Mode area.                                                                                                    |
| Temperature                          | Displays the current temperature reading. Temperature is displayed in both Celsius and Fahrenheit.                                                                                                    |
| Mode                                 | Contains the Altitude and Pressure radio buttons. The radio buttons tell the system to display either the<br>altitude reading or pressure reading in the Altitude area.                                                                                                    |
| Settings                             | Select an oversampling ratio from 1x to 128x from the pulldown menu. Using a larger oversampling ratio will<br>minimize both pressure and altitude readout noise.<br>Note: The default value is 128x, the maximum oversampling.                                                                     |
| <b>Alarm Settings</b>                | Displays alarm settings for Altitude (meters) and Temperature (Celsius)                                                                                                    |
| Interrupts                           | Alarm indicators show interrupt status for Data Ready, Press/Alt Alarm, Pres/Alt Window, Press/Alt Change,<br>Watermark Flag, FIFO, Temperature Alarm, Temperature Window, Temperature Change, and Overflow Flag                                                                                    |

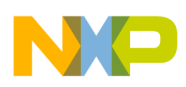

## **2.4.1 Alarm Settings**

To enter values in the Alarm Settings area, the device must first be in Standby mode.

- 1. To change the operation mode to Standby, use the radio buttons located in the Operation Mode area.
- 2. Click on the Standby Mode Configuration label located along the bottom of the main screen.
- 3. In the Alarm Settings area, set the Alarm and Window values for Altitude (meters) and Temperature (Celsius).

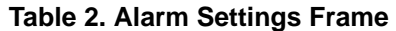

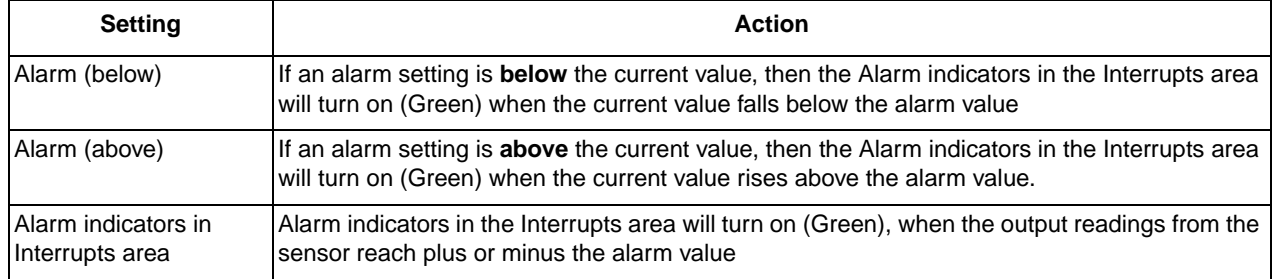

**Note:** The Alarms can be configured for both Pressure and Temperature. Pressure is measured in either Altitude (meters) or Barometric Pressure (Pascals), Temperature is measured in degrees (Celsius).

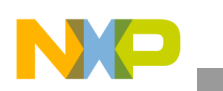

## **2.4.2 Interrupts**

To enter values in the Interrupts area, the device must first be in Standby mode.

- 1. Select Standby in the Operation Mode area.
- 2. Select either the Altitude or Pressure radio button from the Mode area.

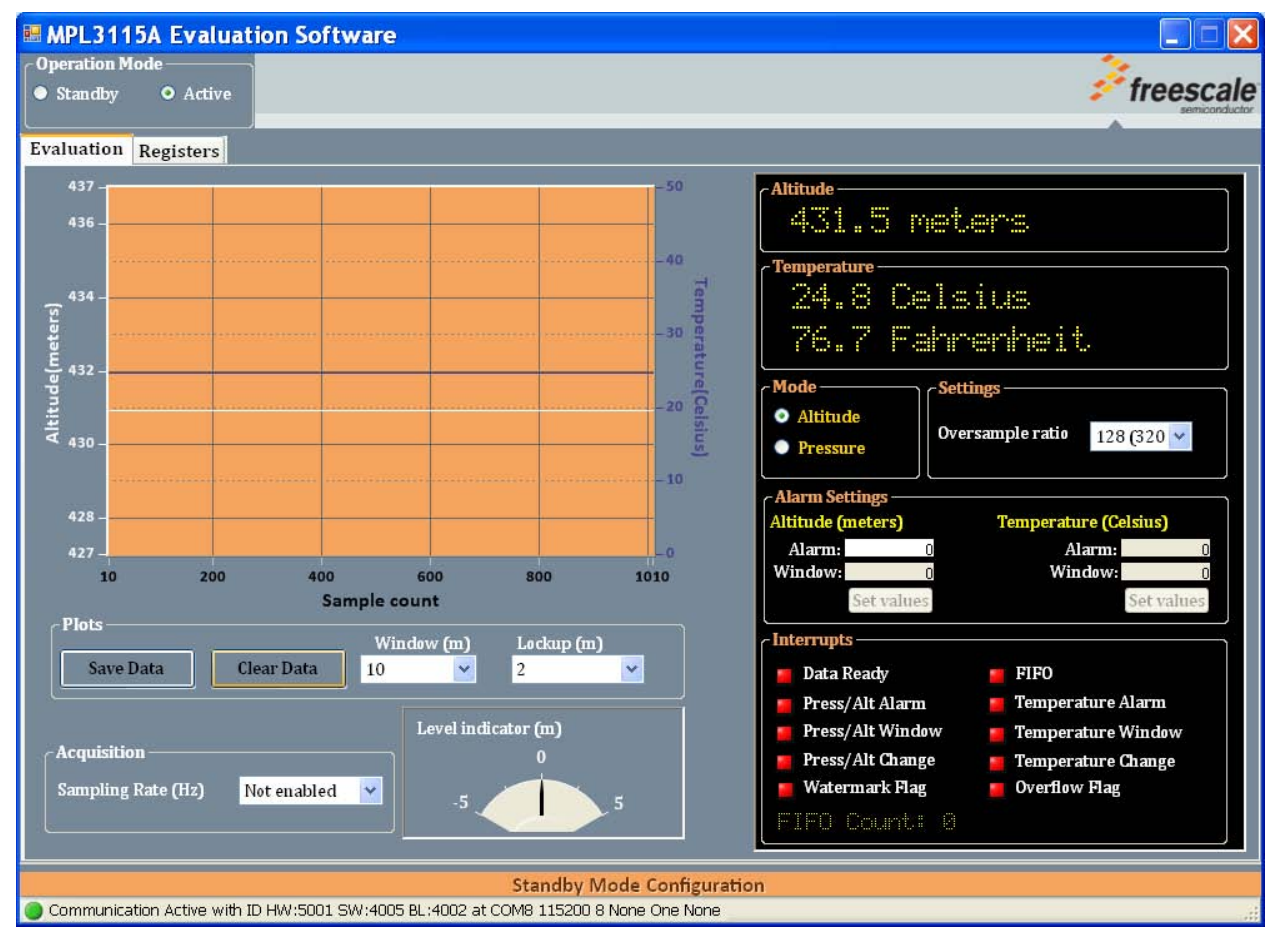

3. Click on the orange Standby Mode Configuration label at the bottom of the main screen.

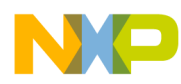

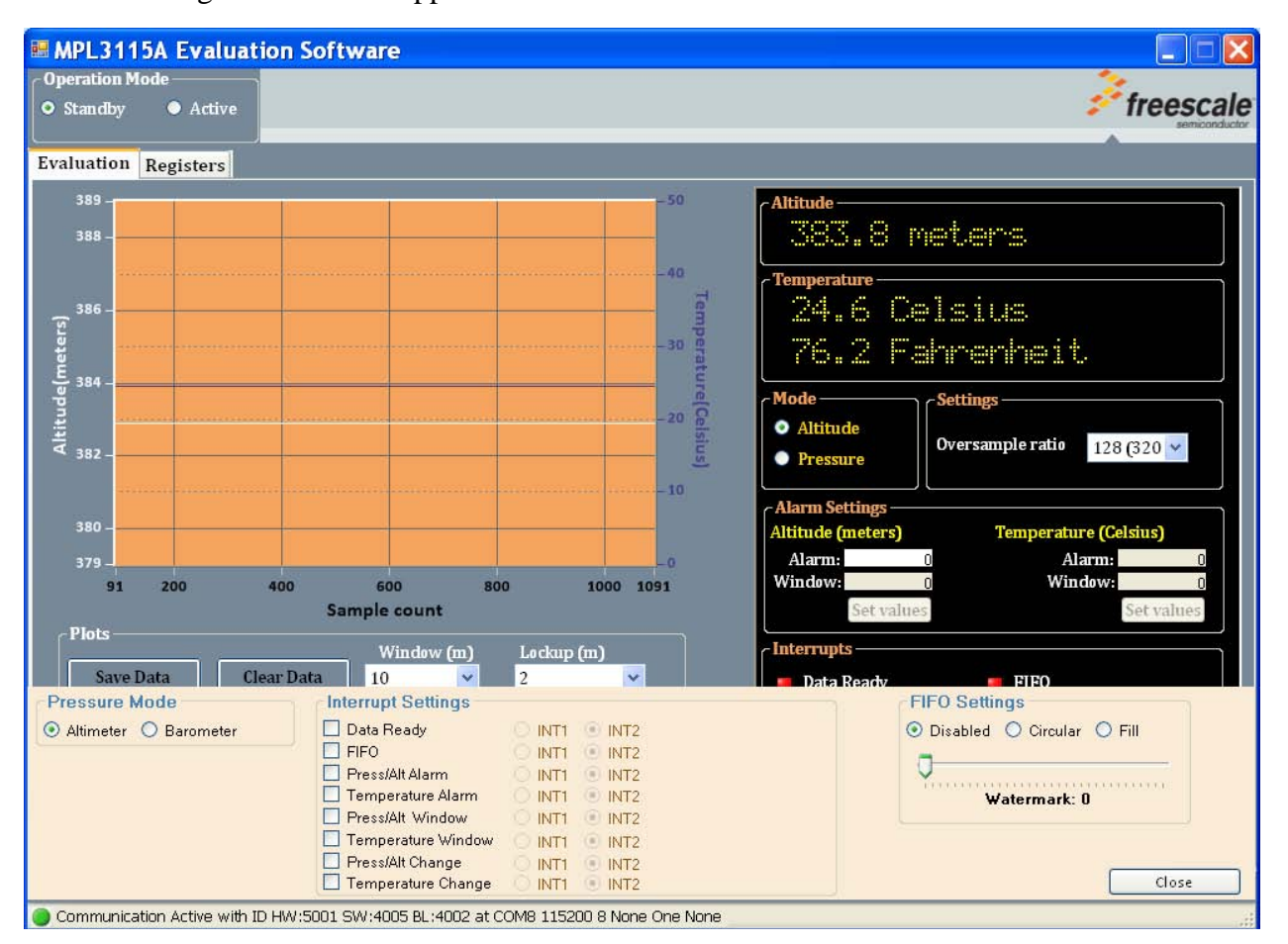

The Configuration screen appears at the bottom of the window as shown below:

The Configuration screen allows you to change the Pressure Mode, Interrupt Settings and FIFO Settings.

Pressure Mode

• Altimeter and Barometer radio buttons allow you to display the altitude (meters) or pressure (Pascals). These radio buttons have the same effect as the radio buttons located in Mode area.

## Interrupt Settings

• Alarm activation can be configured to alert for changes in pressure, altitude and/or temperature.

## FIFO Settings

• The FIFO can be disabled by selecting the Disabled radio button or enabled by selecting the Circular or Fill radio buttons.

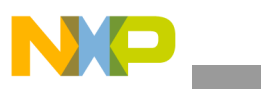

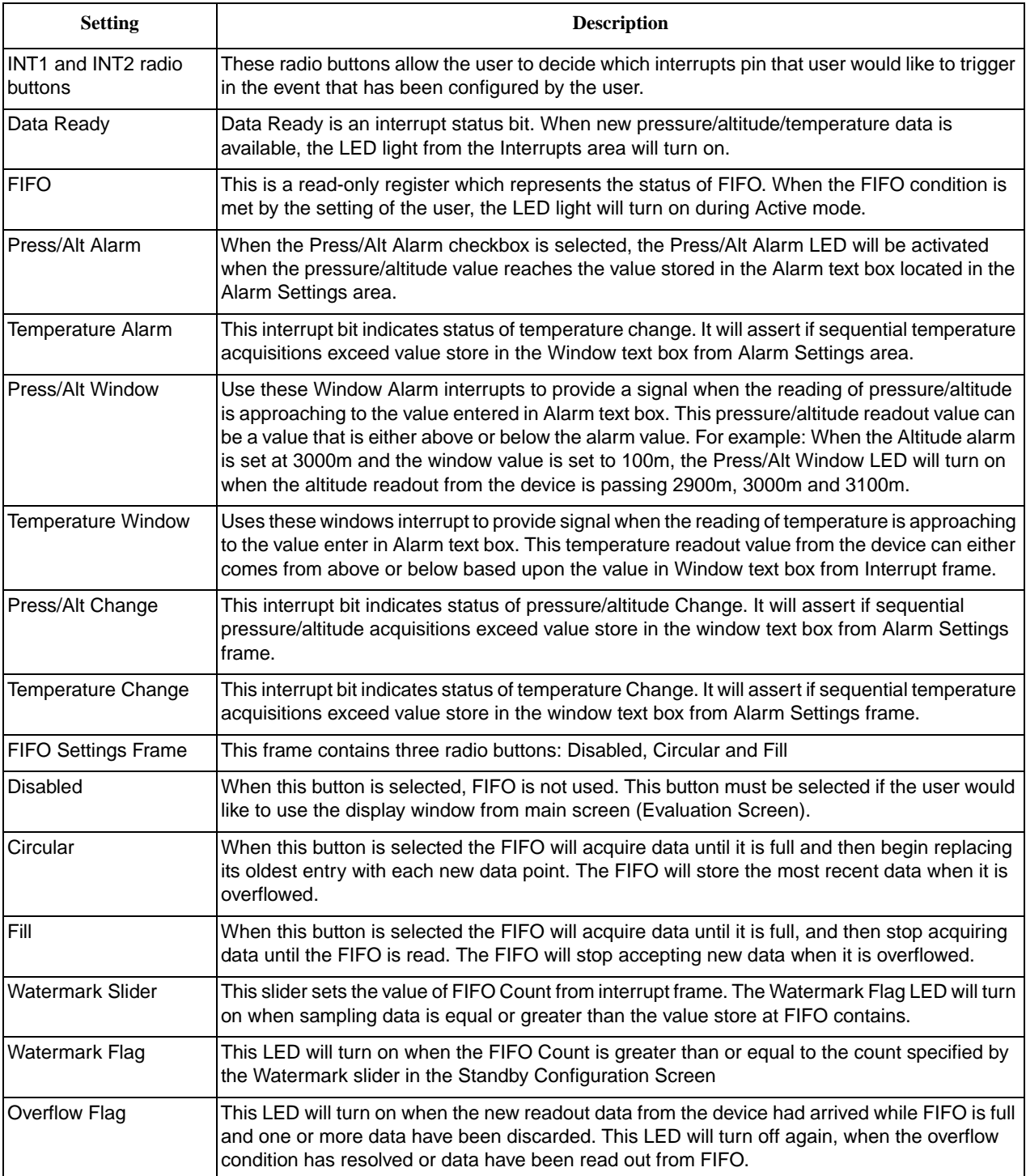

## **Table 3. Interrupt Settings Checkbox**

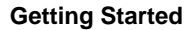

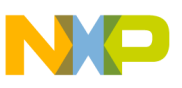

## **2.4.3 Plots**

**EMPL3115A Evaluation Software** -<br>
Operation Mode<br>
● Standby ● O Active *\*\** freescale Evaluation Registers 437 431.5 meters 24.8 Celsius 76.7 Fahrenheit Oversample ratio 128 (320  $\sim$ **•** Pressure 42 1010 Winde  $S_{\rm B}$ nple c Clear Data 10 Save Data  $\overline{2}$ Data Ready **FIFO** Press/Alt Alarm Temperature Alarm Level indi Press/Alt Window **Temperature Window** Press/Alt Change **Temperature Change** Watermark Flag Overflow Flag Rate (Hz) Not enabled  $\quad$   $\lor$ Standby Mode Configuration<br>Intration Active with ID HW:5001 SW:4005 BL:4002 at COMB 115200 8 None One None

There is a way to save the data file within the Plots area.

- 1. To save the file, press the Save Data button in the Plots area. The system displays the Save As dialog box
- 2. To save the file, click the Save button.

The system saves the file as.csv extension (Microsoft Office Excel Comma Separated Values File).

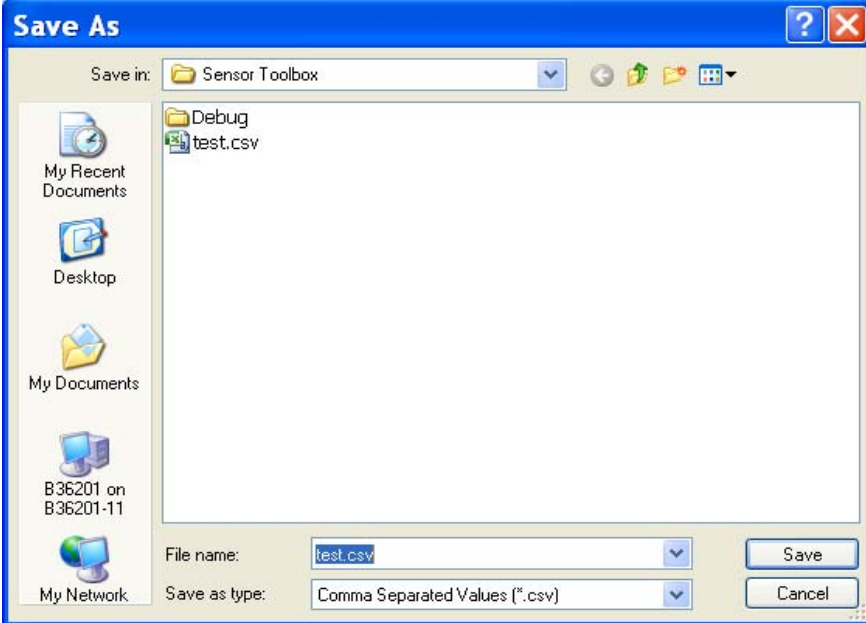

**Sensor Toolbox User's Guide for MPL3115A2 Pressure Sensor, Rev. 0**

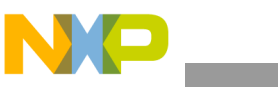

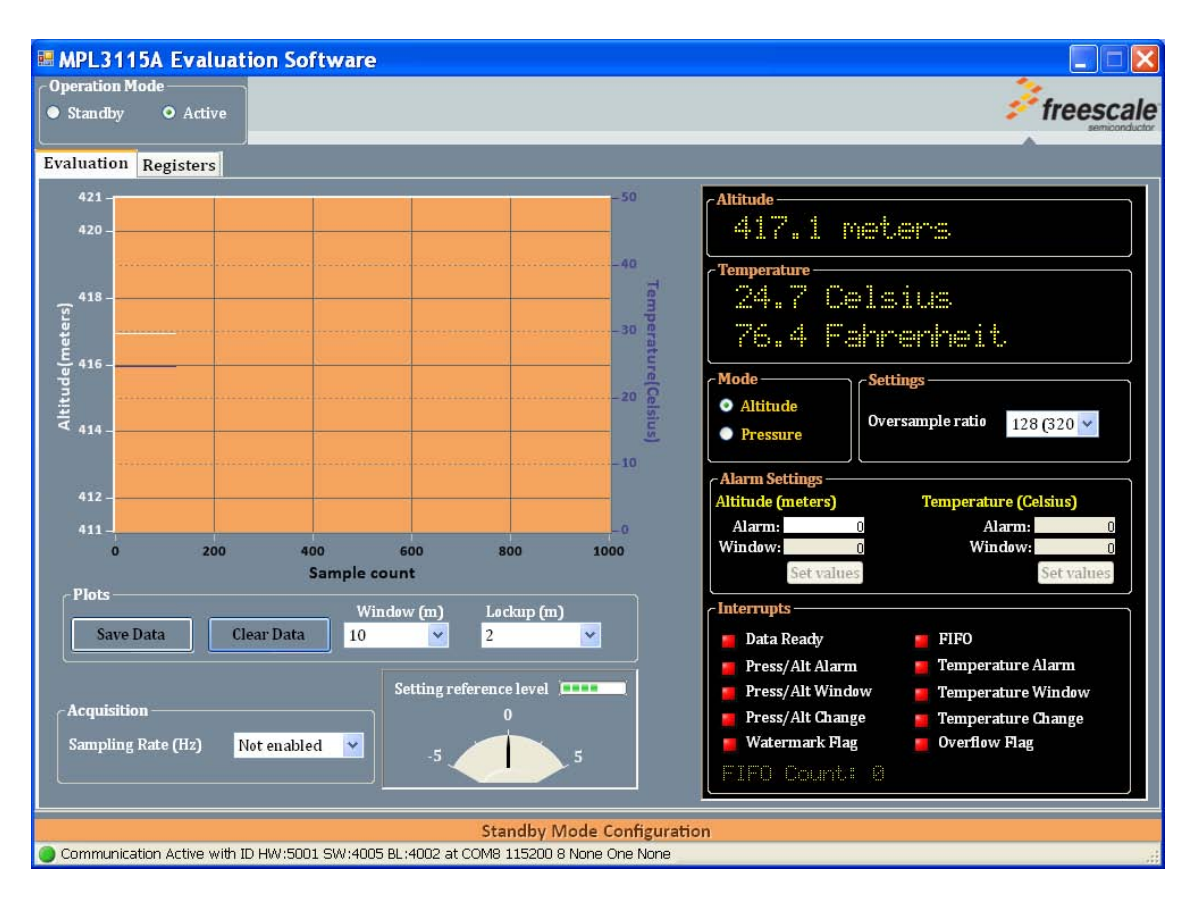

Here are the features located in the Plots area:

## Clear Data Button

Pressing the Clear Data button is one way to clear the data.

Clears the display data and resets the sampling count to 0 (zero).

Can also be used for setting the floor level reference point.

## Window (m) pulldown menu

The Window (m) pulldown menu allows you to select the y axis window width.

## Lockup (m) pulldown menu

The Lockup (m) pulldown menu allows you to select the appropriate software filtering program given the data range of the altitude readings.

For example: Selecting 1m (meter), the display will not change its value until the altitude has changed more than  $\pm 1$ m from its starting point.

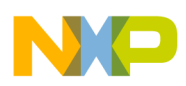

## **2.4.4 Acquisition**

The sampling rate is selectable from 5 Hz to 140 Hz. To activate an ODR higher than 1 Hz, select the device to output data up to 140 Hz for OST (one-shot mode). To activate the OST, the device must first be in Standby mode. Once the device is in Standby mode, you can select an output frequency from the pulldown menu in the Acquisition frame.

## **2.4.5 Setting Reference Level**

The reference floor level setting is established using the Setting Reference level indicator. The user will set the reference level by pressing the Clear Data button located in the Plots area. Once the Clear Data button has been pressed, the level indicator will change to Setting Reference Level, as shown below.

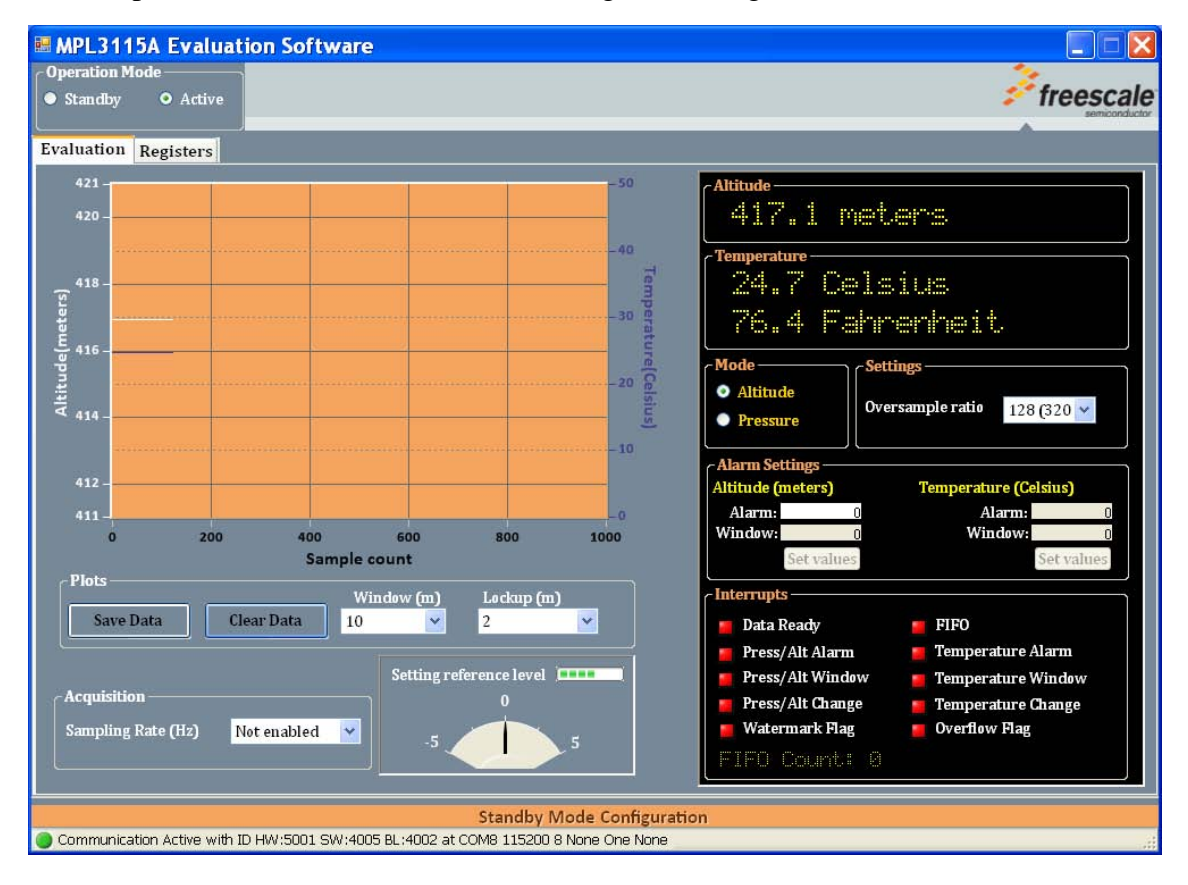

**Sensor Toolbox User's Guide for MPL3115A2 Pressure Sensor, Rev. 0**

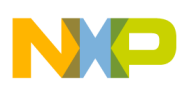

After the device has collected enough data as a reference point (about 300 sample counts), the Setting Reference Level will change back to Level Indicator (m), as shown as below. At this point, users are able to use the indicator as an up/down level indicator as an altimeter application.

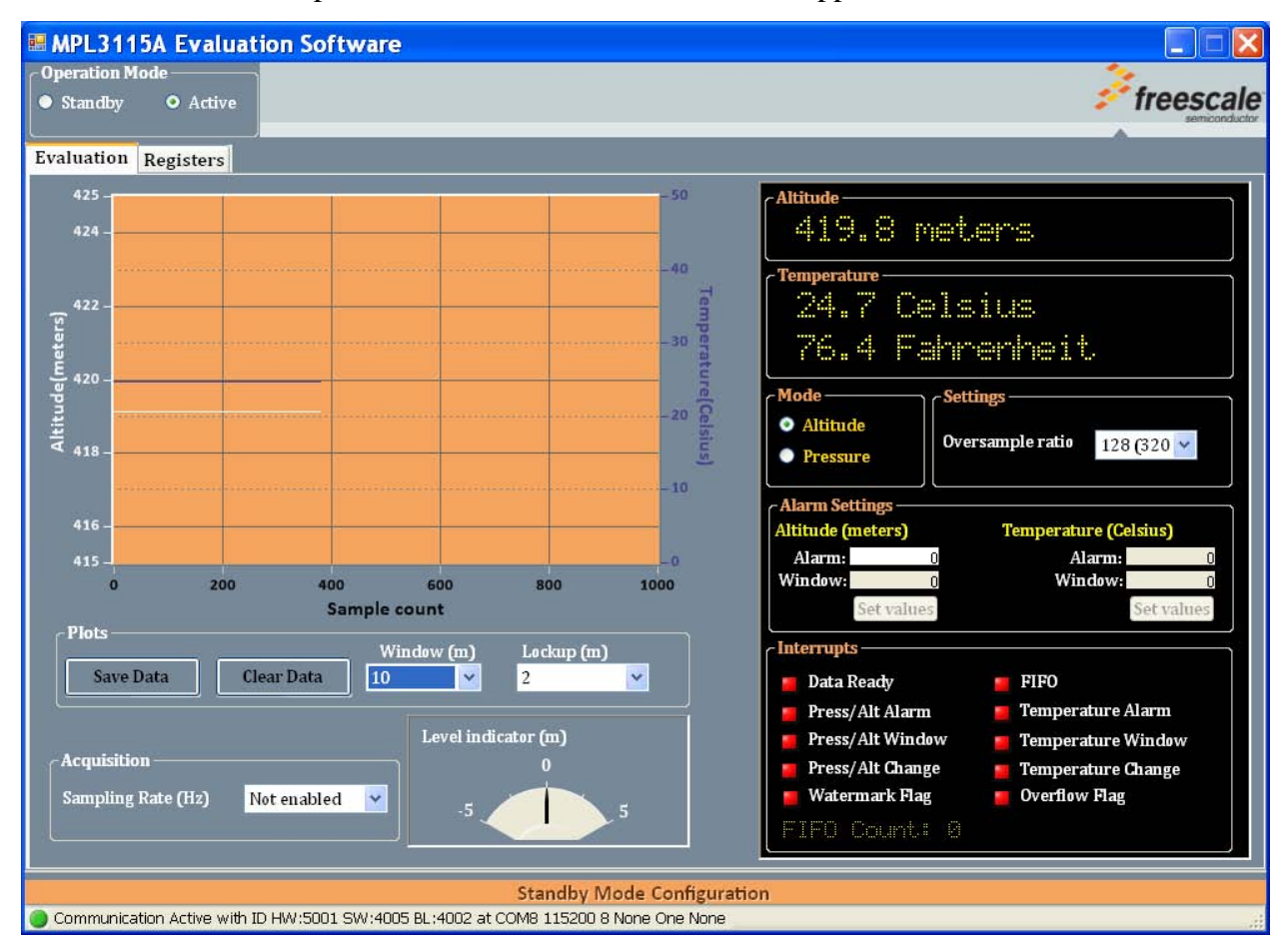

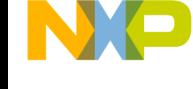

## <span id="page-16-0"></span>**2.5 Registers Screen (For Advanced Users Only)**

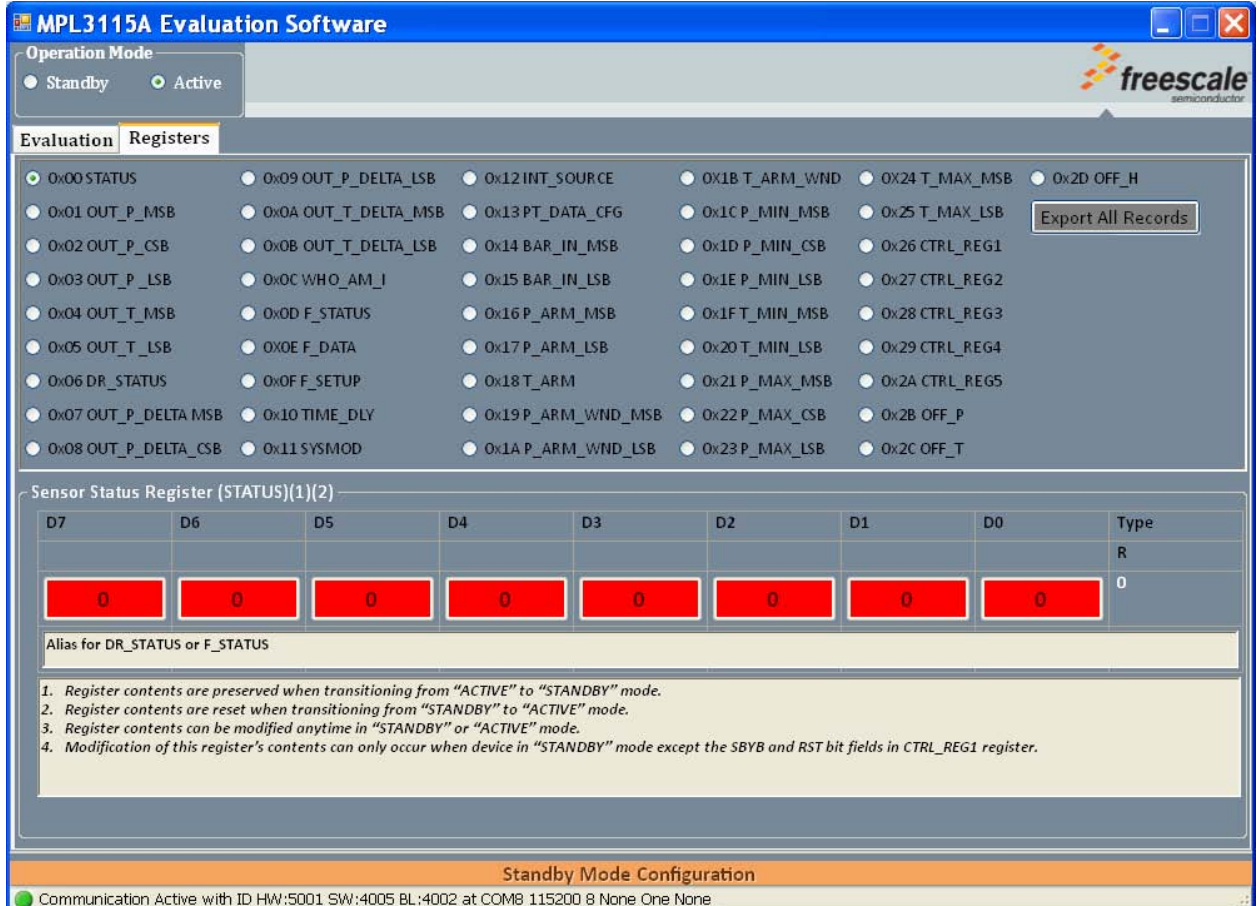

This Register screen allows advanced users to read from or write to, any of the device's registers. This allows the user to modify and understand the multiple variations and functionality of any given application prior to designing it. See the MPL3115A2 data sheet for the functions/values of each register.

## **2.6 Related Documentation**

The MAG3110 device features and operations are described in a variety of reference manuals, user guides, and application notes. To find the most-current versions of these documents:

1. Go to the Freescale homepage at:

## <http://www.freescale.com/>

- 2. In the Keyword search box at the top of the page, enter the device number MAG3110.
- 3. In the Refine Your Result pane on the left, click on the Documentation link.

Freescale Semiconductor, Inc. 17

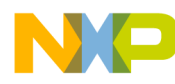

*How to Reach Us:* **Home Page:** www.freescale.com **Web Support:** http://www.freescale.com/support

Information in this document is provided solely to enable system and software implementers to use Freescale products. There are no express or implied copyright licenses granted hereunder to design or fabricate any integrated circuits based on the information in this document.

Freescale reserves the right to make changes without further notice to any products herein. Freescale makes no warranty, representation, or guarantee regarding the suitability of its products for any particular purpose, nor does Freescale assume any liability arising out of the application or use of any product or circuit, and specifically disclaims any and all liability, including without limitation consequential or incidental damages. "Typical" parameters that may be provided in Freescale data sheets and/or specifications can and do vary in different applications, and actual performance may vary over time. All operating parameters, including "typicals," must be validated for each customer application by customer's technical experts. Freescale does not convey any license under its patent rights nor the rights of others. Freescale sells products pursuant to standard terms and conditions of sale, which can be found at the following address: [http://www.reg.net/v2/webservices/Freescale/Docs/TermsandConditions.htm.](http://www.reg.net/v2/webservices/Freescale/Docs/TermsandConditions.htm)

Freescale, the Freescale logo and the Energy Efficient Solutions log, are trademarks of Freescale Semiconductor, Inc., Reg. U.S. Pat. & Tm. Off. Xtrinsic is a trademarks of Freescale Semiconductor, Inc.

All other product or service names are the property of their respective owners.

© 2012 Freescale Semiconductor, Inc. All rights reserved.

MPL3115A2STUG Rev. 0 04/2012

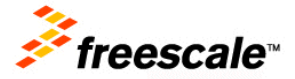